## **Project Review - Generate and Send Letter**

- Prepare the Letter:
	- 1.Select the "Prepare Letter" activity
	- 2.Select the appropriate letter template from the dropdown.
	- 3. Click "Generate" to create a draft letter with information merged from the SmartForm and review activities.
	- 4. Click on the draft letter link to save the letter to your computer
	- 5.Edit the letter as needed
	- 6. Upload the revised letter to the system via 'upload revision'
	- 7.Select 'ok'
- Send the Letter:
	- 1. Click the "send letter" activity. The "send letter" activity will only appear after a letter has been generated.
	- 2. Select 'ok'
	- 3. The system will process the submission; changing the state of the submission and if appropriate will copy the approved SmartForm and documents to the main study workspace.

repare Letter

**NOTE:** *This sometimes takes a moment and when the system has completed the task, the pop up will disappear. Do not close the pop up before the task is complete.***HARVARD** 

## You can generate, upload, and revise a letter to the investigator here. • Generate a draft letter from a template:  $\mathbf{F}$  Generate Closure Draft letter: **Upload Revision** Delete Correspondence for IRB12-0024.doc(0.04)

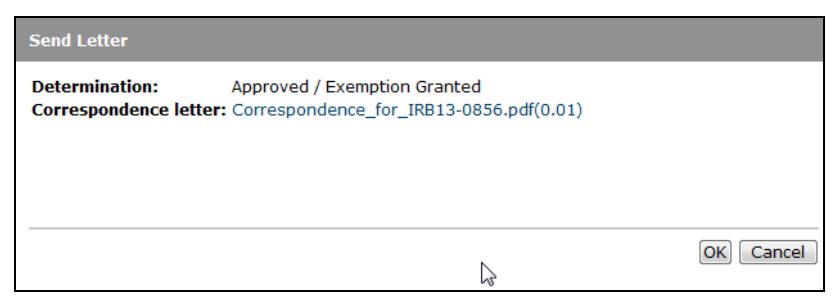

VETRIE

OK Cancel

**Financial Administration**